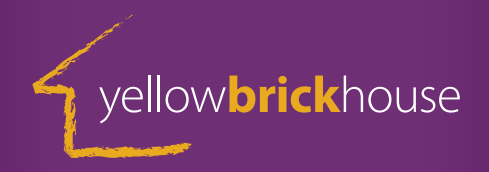

# **How To Stream Our**

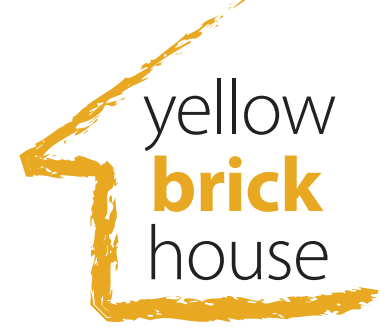

# VIRTUAL **GALA 2021**

# **On Your TV Click [HERE](https://www.youtube.com/watch?v=LZR1NZRy0uM) to Watch**

**www.yellowbrickhouse.org**

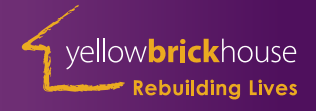

### Roku Devices:

You can of course launch channels directly from your Roku streaming player or Roku TV™, but on some occasions, you may want to direct, or cast, to your TV what you are already watching on your mobile device. You can do this wirelessly with supported apps like YouTube by opening the casting icon on your phone or tablet and selecting your Roku device. The channel will launch automatically on your Roku device and playback will begin.

To use casting, the supported app must be installed on both your mobile device and your Roku streaming device. You must also make sure to connect your phone or tablet to the same wireless network as your Roku device.

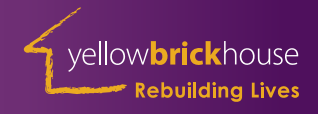

## Firefox Devices:

Cast YouTube videos from your phone to Firefox for Fire TV, so you can watch them on a bigger screen.

You can do this even when you don't have Firefox open.

Requirements Before you start, please make sure that:

- Firefox for Fire TV is installed on your Fire TV.
- The YouTube app is installed on your phone.

#### How to cast

From the YouTube app on your phone

- 1. Start playing the video you want to cast to see the controls.
- 2. Tap the cast button at the top of the screen.
- 3. Choose your Fire TV device from the menu options.
- 4. The video will start playing von Fire TV.

When you're finished, press the back button to return to the website you were viewing prior to the video.

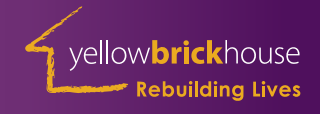

### Amazon Fire Stick & Fire Cube:

The official YouTube app is now live on compatible Fire TV devices. The official YouTube app on Amazon Fire TV is now available worldwide on all Fire TV streaming media players and Fire TV Edition smart TVs. YouTube TV and YouTube Kids are also now available. The all-new YouTube app will appear in the 'Your Apps and Channels' row on all compatible devices - just select, download, and install the app to start streaming.

The official YouTube app on Fire TV gives you access to a diverse library of video content including music, how-to videos, entertainment, news, gaming, and of course, all your favorite YouTube creators. Plus, you can play compatible videos in 4K HDR at 60 fps on supported TVs and streaming media players. Just sign in to your existing YouTube account for access to your personalized recommendations and full library.

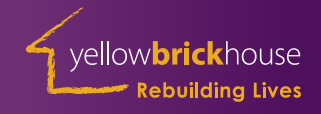

#### Chromecast Devices:

Connect your devices to watch YouTube on TV You can connect your phone, tablet, or computer to your Smart TV or other streaming device to watch YouTube on your TV.

If you're connecting with your phone or tablet, make sure you have the YouTube app downloaded. Casting from youtube.com in a mobile web browser is not currently supported.

- 1. Make sure your smart TV or streaming device is set up.
- 2. Make sure your phone or tablet is connected to the same Wi-Fi network as your smart TV or streaming device.
- 3. Open the YouTube app.
- 4. Select the video you want to watch and tap the Cast icon.
- 5. Select the device you want to cast to and wait for it to connect. Once connected, the video will play

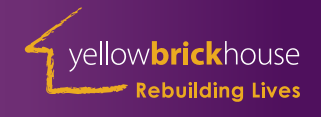

## Apple TV:

The YouTube app is available in the App Store for Apple TV (4th generation or higher). This version of the YouTube app makes it easier to find popular content across YouTube on topics like comedy, gaming, and news. It also includes new features like video previews.

Sign in to YouTube on Apple TV.

If you're using the YouTube app on Apple TV (4th generation or higher), use the directions below to sign in with your Google Account.

Sign in with your mobile device

- 1. Make sure your mobile device is on the same Wi-Fi network as your TV.
- 2. Select Sign in with your mobile device.
- 3. Open the YouTube app on your phone or tablet.
- 4. Follow the instructions to sign in to your TV.

Sign in directly on your TV

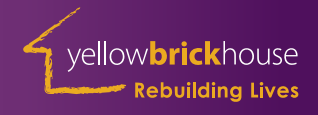

- 1. Select Sign in on your TV.
- 2. Use the keyboard to enter your email/phone for your Google account.
- 3. Click Next.
- 4. Verify your account.
- Sign in with a web browser
- 1. Select Sign in with a web browser.
- 2. On a phone, tablet, or computer, open a browser and go to youtube.com/activate.
- 3. Enter the code shown on your TV.
- 4. Sign in with your Google account. Support options for YouTube on Apple TV

![](_page_7_Picture_0.jpeg)

# Xfinity X1:

To use the YouTube app on X1, you'll need:

• Xfinity Internet service

• A compatible X1 TV Box (excludes RNG150s) Access and Use the YouTube App

To access the YouTube app, press the xfinity button on your remote control and navigate to Apps > YouTube.

Using the voice remote, you can also open the app by saying "YouTube," or search for specific video types, e.g., "Best street food in the world on YouTube."

Once the app is open, you can continue to search for videos using your voice remote, or you can select Search to find videos using the onscreen keyboard.

Manage Your YouTube Account Open the YouTube app, then use the arrow keys on your remote to navigate left and open the Main Menu.

![](_page_8_Picture_0.jpeg)

To Sign In:

- 1. Select Sign In.
- 2. Visit youtube.com/activate on your computer or mobile device.
- 3. Enter the code provided on the X1 YouTube app.

Once signed in, you'll have access to your YouTube channel subscriptions and playlists, as well as YouTube Premium (if you're a subscriber).

To Use YouTube in Signed Out Mode:

1. Select your name from the Main Menu. 2. Select Use YouTube signed out.

This lets you use YouTube in signed out mode, but your account information will still be saved so that you can switch back to it anytime without having to perform code entry to sign back in.

![](_page_9_Picture_0.jpeg)

![](_page_9_Picture_1.jpeg)

The Virtual Gala will take place on the Yellow Brick House Youtube Channel.

> Click [HERE](https://www.youtube.com/watch?v=LZR1NZRy0uM) to be brought directly to the Gala on May 7th.

Thank You for supporting Women and Children escaping violence and abuse.

# **Enjoy the Gala from the comfort of your own home!**

**www.yellowbrickhouse.org**